### **Как добавить адрес через карты google?**

1. Проверяем чтобы строка адреса была пустой.

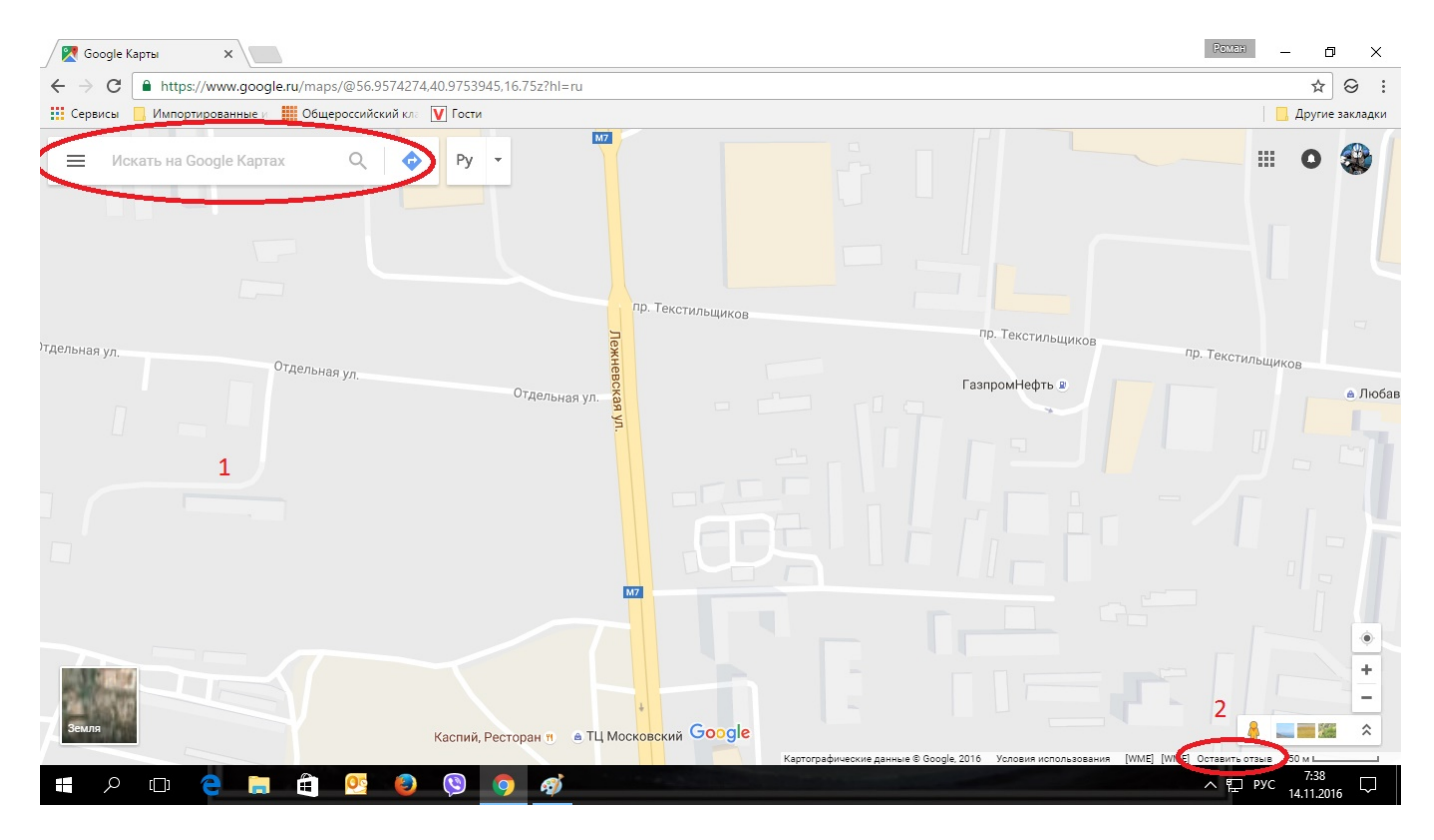

#### 2. Жмем "оставить отзыв"

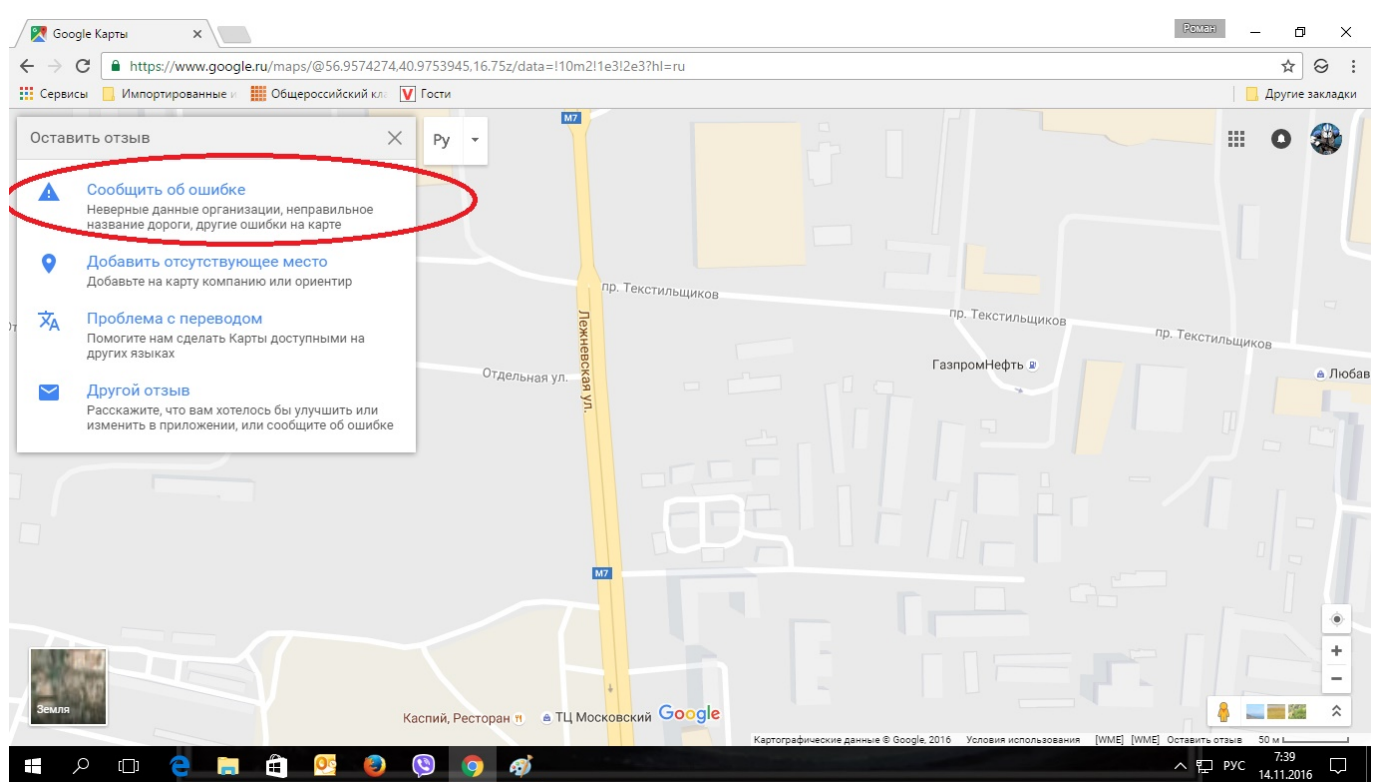

 Выбираем первый пункт. Если адресная строка была не пуста (найден какойто объект), то первым пунктом будет предложено внести изменения в этот объект.

Если поблизости на карте гугла вообще ничего нет - то будет другое сообщение - выбираем первую строчку - "редактировать в Google Map Maker"

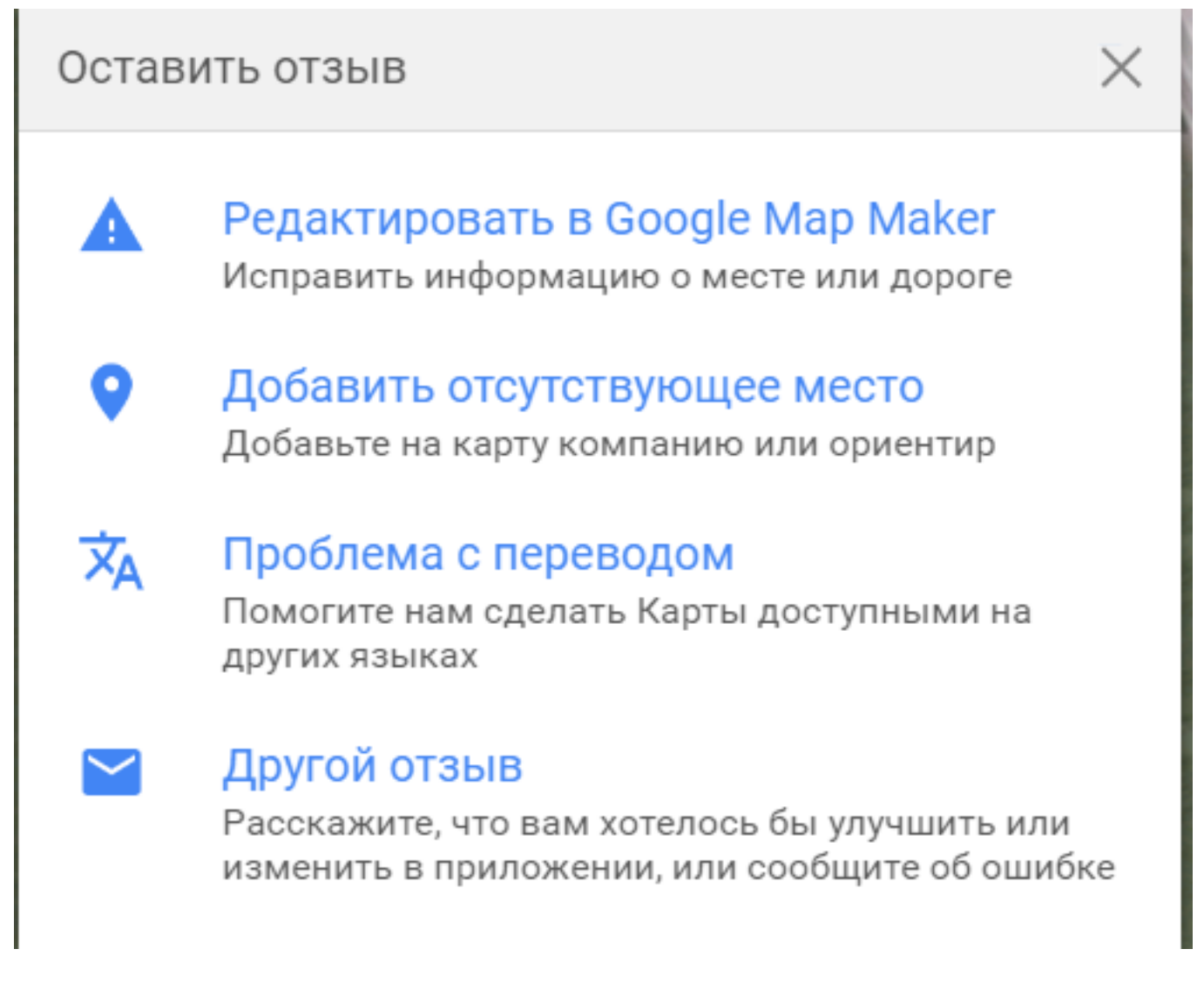

3. Кликаем на карте в необходимое место. Если немного ошиблись, то позднее можно подправить.

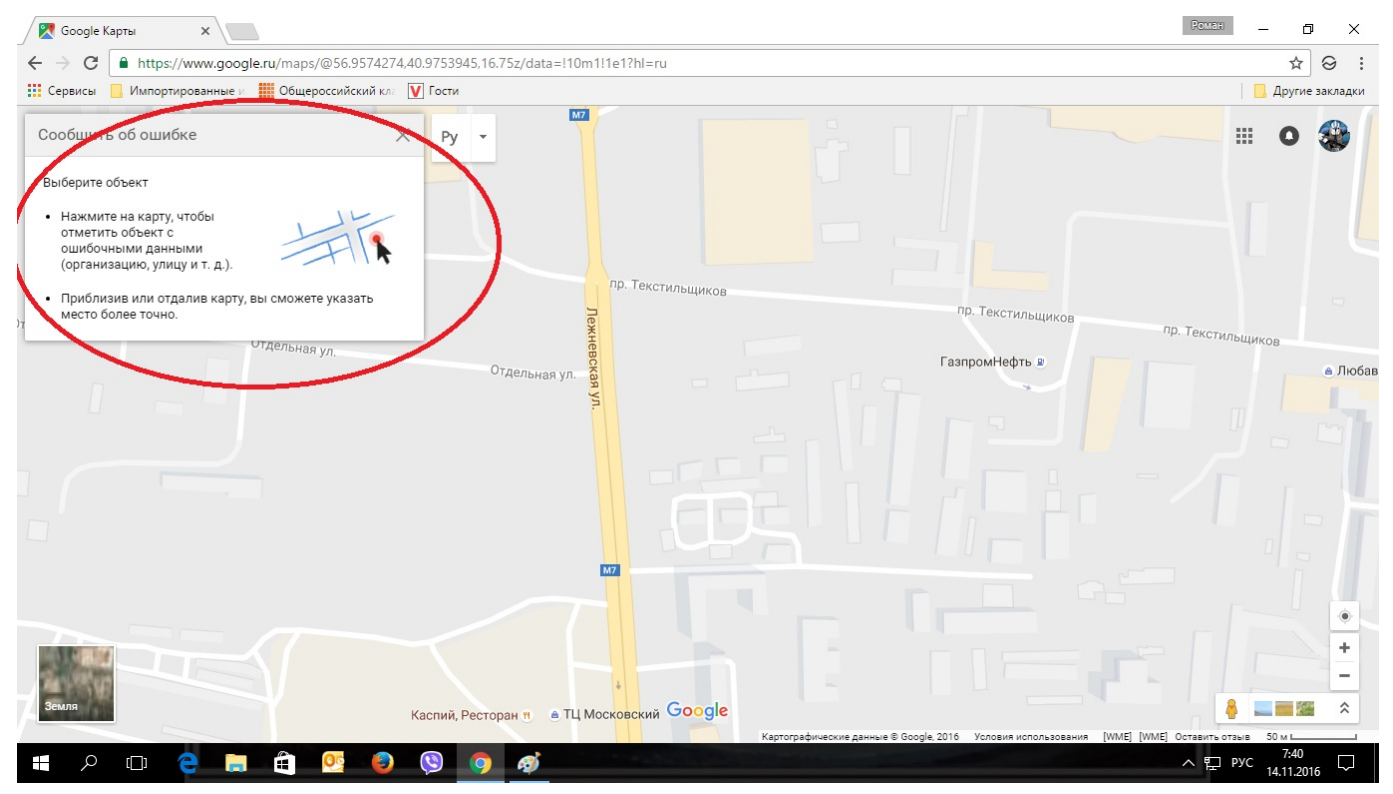

#### 4. Жмем на адрес в строке "Название"

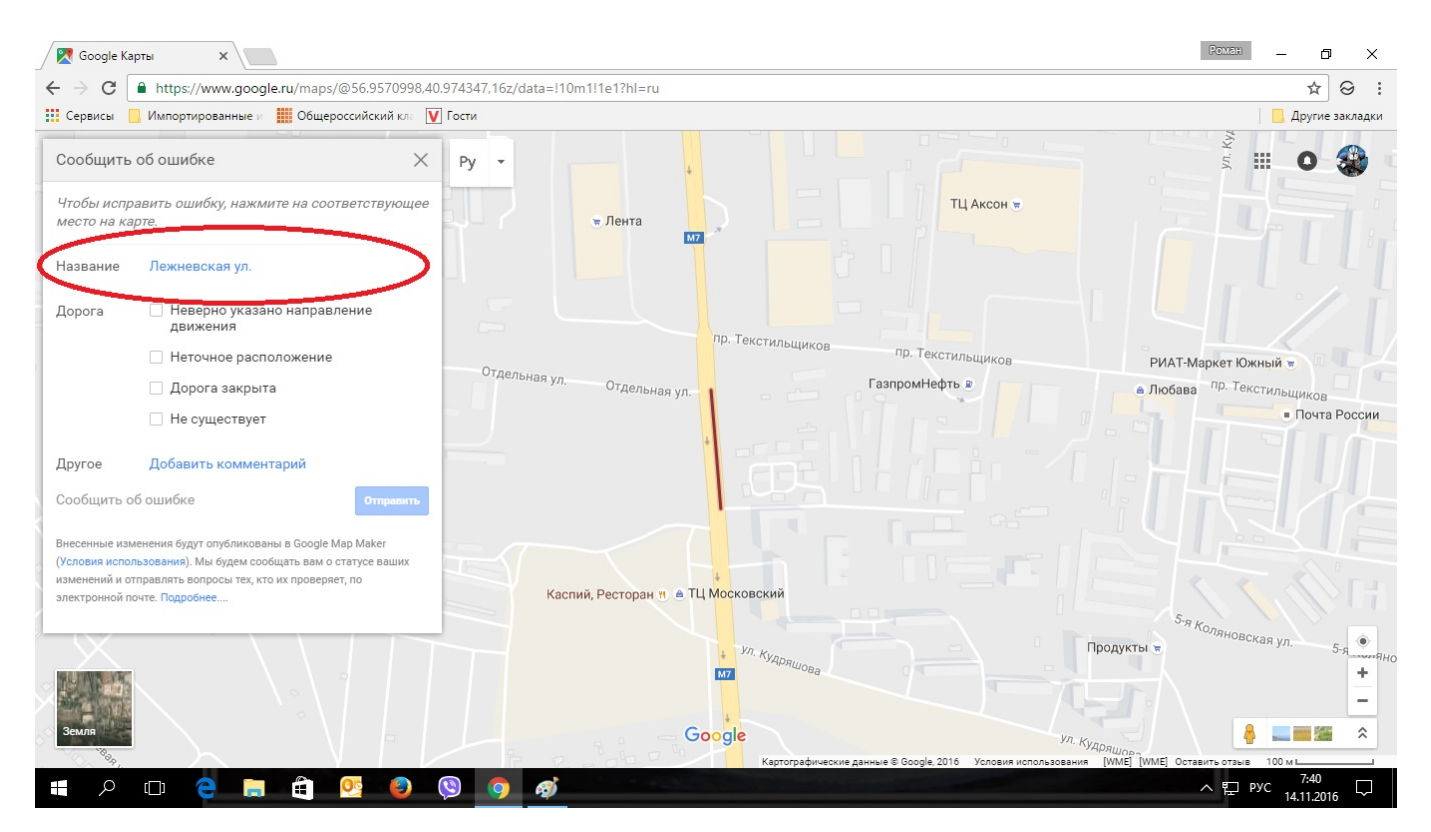

5. В строке "Название" прописываем полный адрес, например: 148, проспект Текстильщиков, Иваново, Ивановская область, РФ, 153038. В этот же момент можно подкорректировать местоположение.

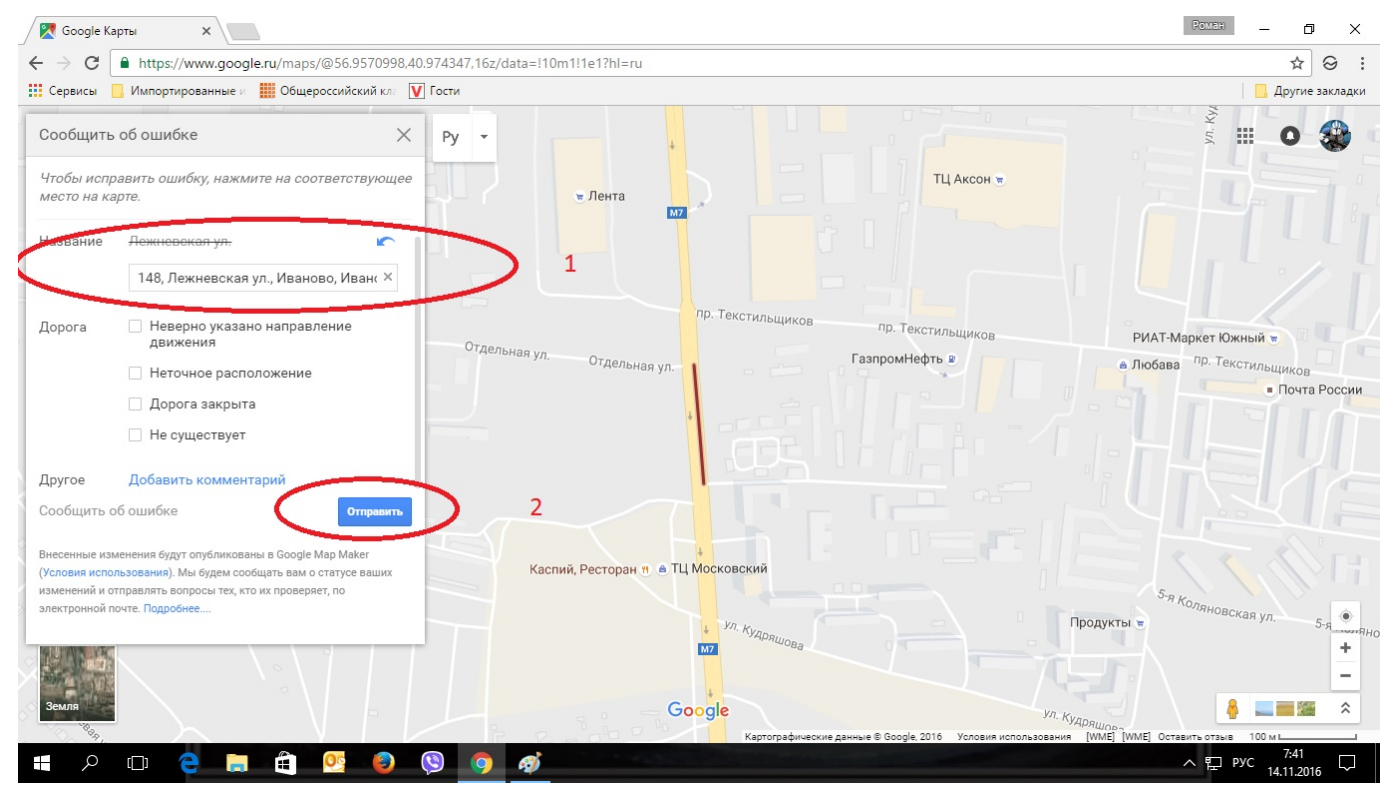

#### 6. Жмем "Отправить".

Уникальный ID ответа: #1028 Опубликовал: : Владислав Последние обновление: 2016-11-25 08:22